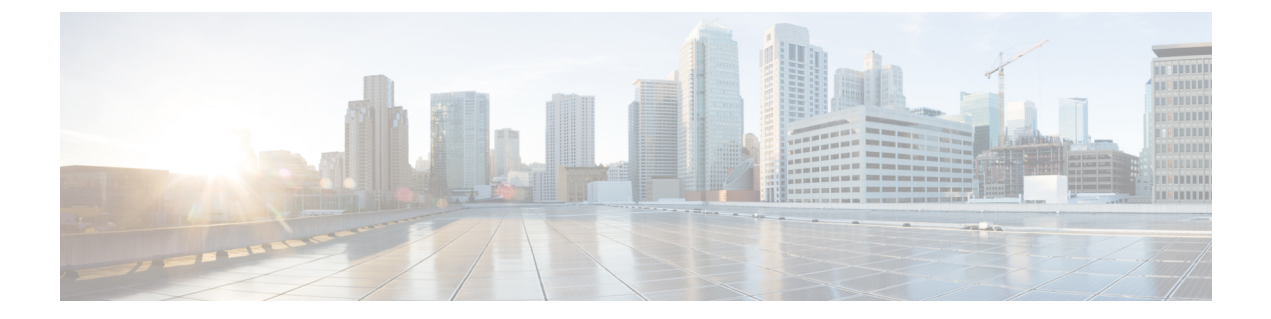

## 割込み

- 割り込みの概要 (1 [ページ](#page-0-0))
- 割り込みの設定[タスク](#page-3-0) フロー (4 ページ)
- 割り込みの[連携動作](#page-11-0) (12 ページ)
- 割り込みの制限 (13 [ページ](#page-12-0))
- 割り込[みのトラブルシューティング](#page-13-0) (14 ページ)

## <span id="page-0-0"></span>割り込みの概要

割り込みを使用すると、共有回線上のリモートでアクティブなコールにユーザを追加できます。 回線のリモートでアクティブなコールとは、その回線で電話番号を共有する別のデバイスとの間 のアクティブな(接続された)コールのことです。

パーティ参加トーンを設定すると、基本コールが割り込みコールまたは C 割り込みコールに変更 されたときに電話機でトーンが再生されます。また、参加者がマルチパーティ コールから退出し たときも別のトーンが再生されます。

電話機は、次の会議モードで割り込みをサポートします。

- 割り込まれる電話機でのビルトイン会議ブリッジ:このモードでは、[割り込み(Barge)] ソ フトキーを使用します。ほとんどの Cisco Unified IP Phone に、ビルトイン会議ブリッジ機能 があります。
- 共有会議ブリッジ:このモードでは、[C 割り込み(cBarge)] ソフトキーを使用します。

リモートで使用中のコール状態で [割り込み (Barge) ] ソフトキーまたは [C 割り込み (cBarge) ] ソフトキーを押すと、ユーザがすべての参加者とのコールに追加され、参加者全員が割り込みビー プ音を受信します(設定されている場合)。割り込みに障害が発生した場合、元のコールはアク ティブなままとなります。使用可能な会議ブリッジ(ビルトインまたは共有)がない場合、割り 込み要求は拒否され、割り込み発信側のデバイスにメッセージが表示されます。ネットワークま たは Unified Communications Manager で障害が発生した場合、割り込みコールは保持されます。

Barge と cBarge 両方のソフトキー オプションを表示するには、Unified Communications Manager の ユーザ インターフェイスで、回線が共有されているデバイスの **[**プライバシー**]** オプションを無効 にします。 (注)

割り込みをサポートする Cisco Unified IP Phone のリストについては、Cisco Unified Reporting にロ グインして、[Unified CM Phone 機能リスト(Unified CM Phone Feature List)] レポートを実行しま す。必ず、機能として [ビルトイン ブリッジ(Built In Bridge)] 選択してください。詳細について は、「[電話機能一覧](cucm_b_feature-configuration-guide-for-cisco1251SU2_chapter1.pdf#nameddest=unique_6)の生成」を参照してください。

#### ワンボタン割り込みおよびワンボタン **C** 割り込み

ワンボタン割り込み機能およびワンボタン C 割り込み機能を使用すると、ユーザはリモートでア クティブなコールの共有回線ボタンを押してコールに参加できます。参加者全員が、割り込みビー プ音を受信します(設定されている場合)。割り込みに障害が発生した場合、元のコールはアク ティブなままとなります。

電話機は、次の2つの会議モードでワンボタン割り込みとワンボタン C 割り込みをサポートしま す。

- 割り込まれる電話機でのビルトイン会議ブリッジ:このモードでは、ワンボタン割り込み機 能を使用します。
- 共有会議ブリッジ:このモードでは、ワンボタン C 割り込み機能を使用します。

リモートで使用中のコールで共有回線ボタンを押すと、ユーザがすべての参加者とのコールに追 加され、参加者全員が割り込みビープ音を受信します(設定されている場合)。割り込みに障害 が発生した場合、元のコールはアクティブなままとなります。使用可能な会議ブリッジ(ビルト インまたは共有)がない場合、割り込み要求は拒否され、割り込み発信側のデバイスにメッセー ジが表示されます。

### 組み込み会議

ユーザが[割り込み(Barge)]ソフトキーまたは共有回線ボタンを押すと、組み込み会議ブリッジ が使用可能な場合にこのブリッジを使用して割り込みコールが設定されます。組み込み会議ブリッ ジは、割り込みが設定されていると元のコールへのメディアの中断および表示変更が行われない ため、便利です。

### 共有会議

ユーザが [C 割り込み (cBarge) ] ソフトキーまたは共有回線ボタンを押すと、共有会議ブリッジ が使用可能な場合にこのブリッジを使用して割り込みコールが設定されます。元のコールが分割 され、会議ブリッジに参加します。これにより、短いメディア割り込みが発生します。参加者全 員の通話情報が「[割り込み(Barge)]」に変わります。割り込み先コールが会議コールになり、 割り込み対象デバイスが会議の開催者になります。会議の開催者は、会議にさらに参加者を追加 するか、または参加者を削除できます。いずれかの参加者がコールを解放すると、残り 2 人の参 加者に対し短い中断が発生し、これらの参加者はポイントツーポイント コールとして再接続され ます。これにより、共有会議リソースが解放されます。

## 組み込み会議と共有会議の相違点

組み込み会議ブリッジと共有会議での割り込みの相違点を次の表に示します。

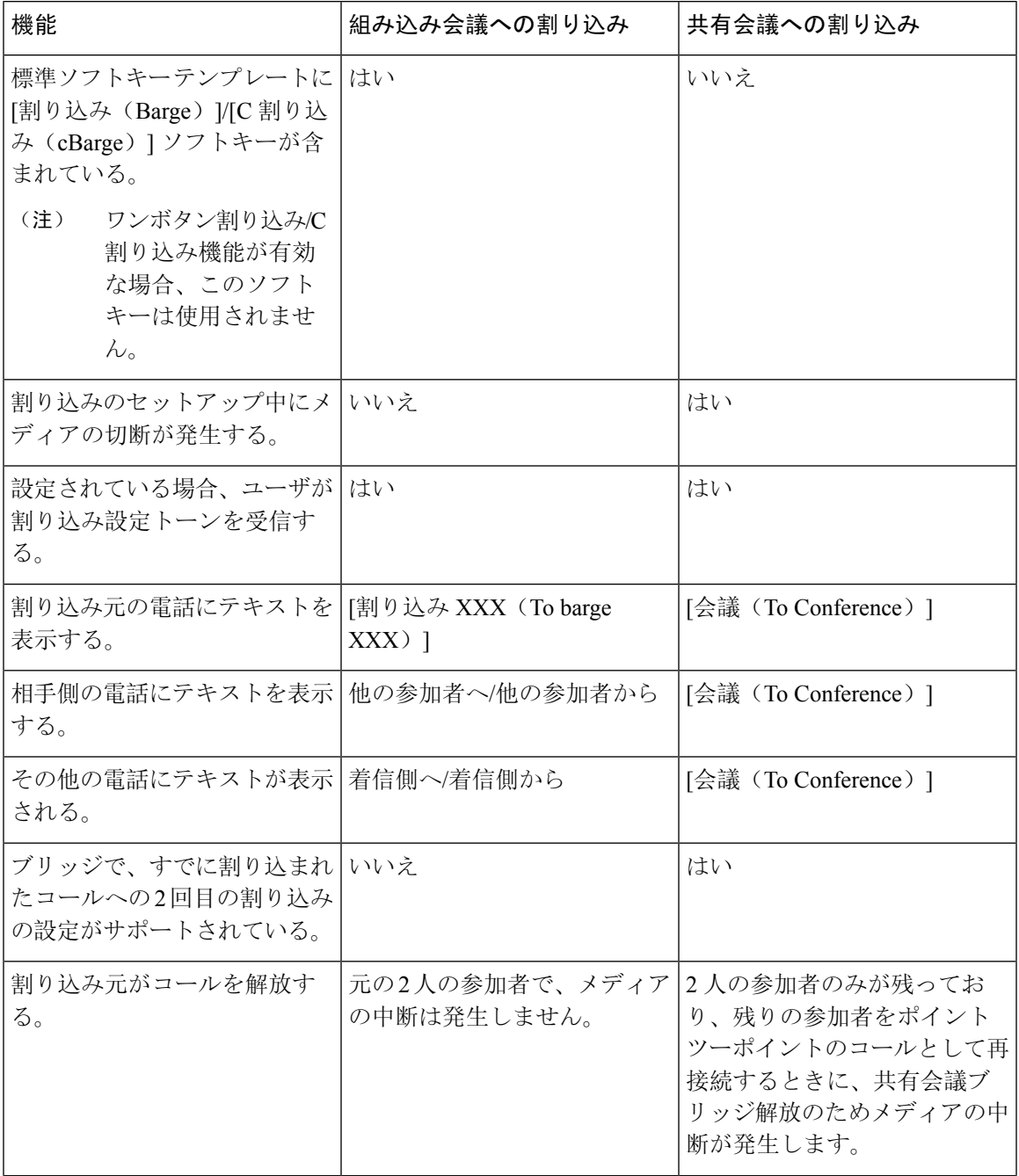

I

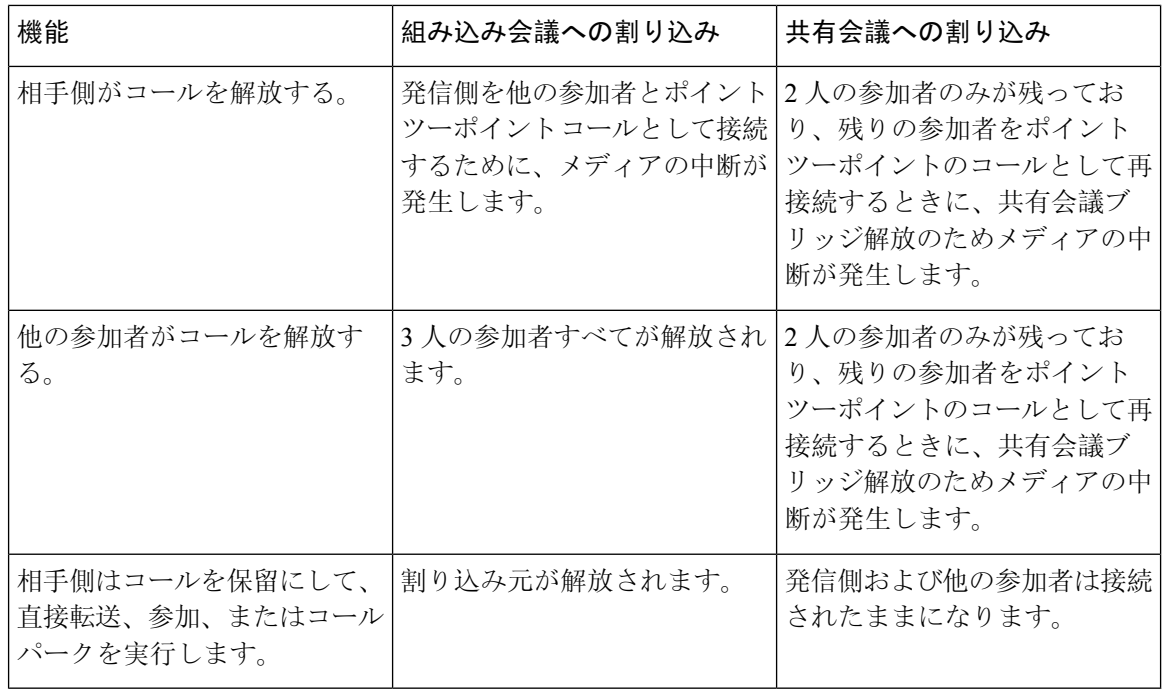

# <span id="page-3-0"></span>割り込みの設定タスク フロー

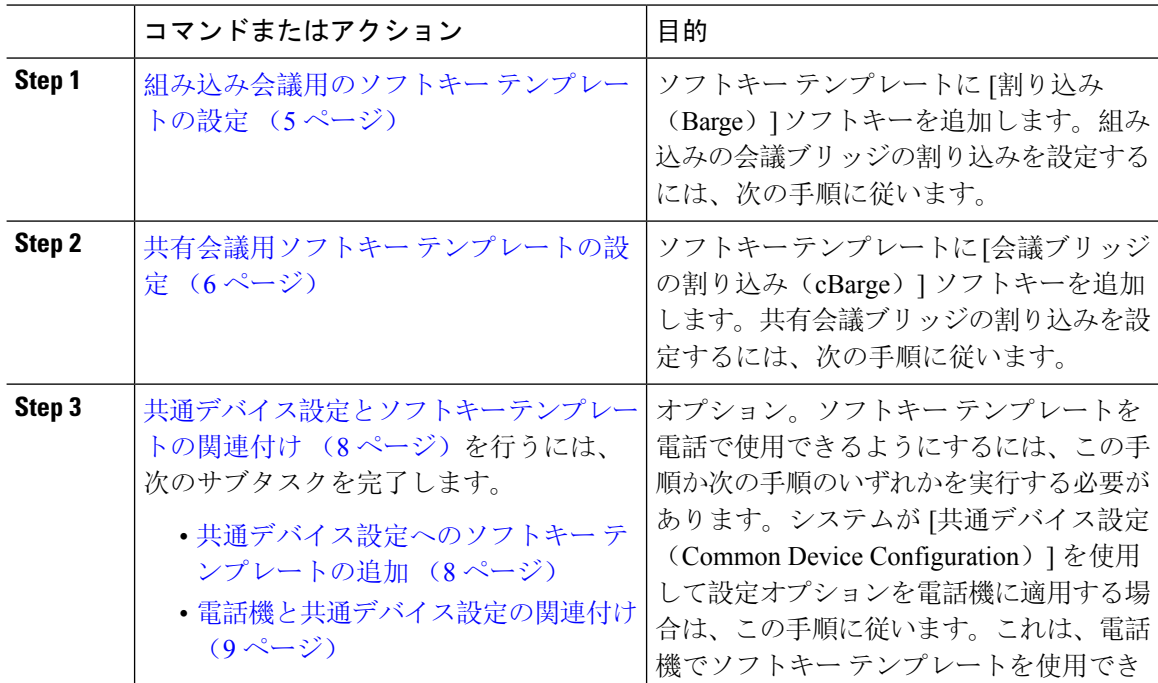

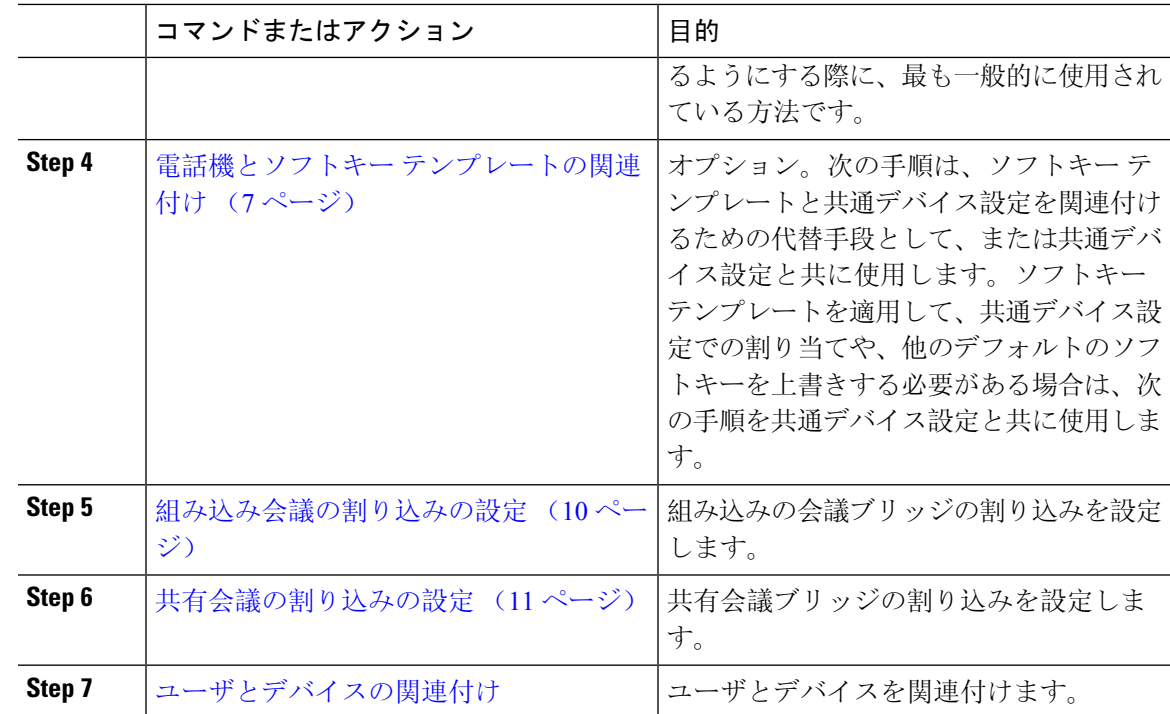

## <span id="page-4-0"></span>組み込み会議用のソフトキー テンプレートの設定

割り込みのためのソフトキー テンプレートを設定し、そのテンプレートに [割り込み (Barge) ] ソフトキーを割り当てます。[割り込み(Barge)] ソフトキーは [リモートで使用中(Remote In Use)] のコールの状態で設定できます。

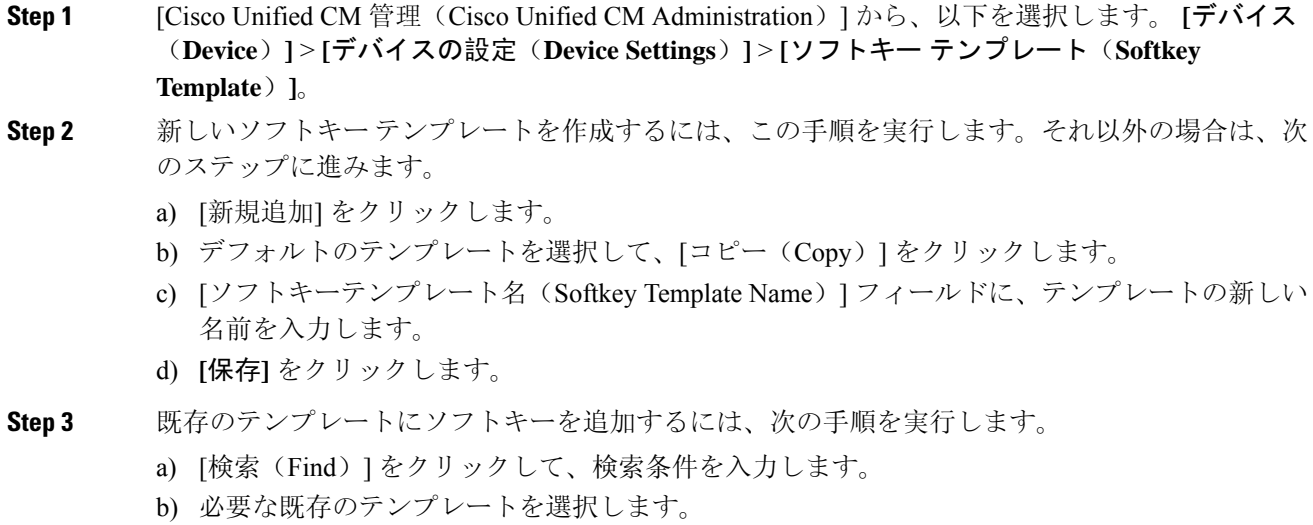

- **Step 4** [デフォルトソフトキーテンプレート(DefaultSoftkeyTemplate)]チェックボックスをオンにし、 このソフトキー テンプレートをデフォルトのソフトキー テンプレートとして指定します。
	- あるソフトキーテンプレートをデフォルトのソフトキーテンプレートとして指定した場 合、先にデフォルトの指定を解除してからでないと、そのテンプレートは削除すること ができません。 (注)
- **Step 5** 右上隅にある [関連リンク(Related Links)] ドロップダウン リストから [ソフトキー レイアウト の設定(Configure Softkey Layout) ] を選択し、[移動(Go)] をクリックします。
- **Step 6 i** [設定するコール状態の選択 (Select a Call State to Configure) ] ドロップダウン リストから、ソフ トキーに表示するコール状態を選択します。
- **Step 7 <b>FED** [選択されていないソフトキー (Unselected Softkeys) ] リストから追加するソフトキーを選択し、 右矢印をクリックして [選択されたソフトキー(Selected Softkeys)] リストにそのソフトキーを移 動します。新しいソフトキーの位置を変更するには、上矢印と下矢印を使用します。
- **Step 8** 追加のコール状態でのソフトキーを表示するには、前述のステップを繰り返します。
- **Step 9 [**保存**]** をクリックします。
- **Step 10** 次のいずれかの操作を実行します。
	- すでにデバイスに関連付けられているテンプレートを変更した場合は、[設定の適用(Apply Config)] をクリックしてデバイスを再起動します。
	- 新しいソフトキー テンプレートを作成した場合は、そのテンプレートをデバイスに関連付け た後にデバイスを再起動します。詳細については、「共通デバイス設定へのソフトキー テン プレートの追加」と「電話機のセクションとソフトキー テンプレートの関連付け」を参照し てください。

#### 次のタスク

次のいずれかの手順を実行します。

- 共通デバイス設定[へのソフトキー](#page-7-1) テンプレートの追加 (8 ページ)
- 電話機と共通[デバイス](#page-8-0)設定の関連付け (9 ページ)

## <span id="page-5-0"></span>共有会議用ソフトキー テンプレートの設定

共有会議用ソフトキー テンプレートを設定し、C 割り込みソフトキーをそのテンプレートに割り 当てます。[リモート使用中(Remote InUse)]発信状態でC割り込みソフトキーを設定できます。

#### 手順

**Step 1** [Cisco Unified CM 管理(Cisco Unified CM Administration)] から、以下を選択します。 **[**デバイス (**Device**)**]** > **[**デバイスの設定(**Device Settings**)**]** > **[**ソフトキー テンプレート(**Softkey Template**)**]**。

- **Step 2** 新しいソフトキー テンプレートを作成するには、この手順を実行します。それ以外の場合は、次 のステップに進みます。
	- a) [新規追加] をクリックします。
	- b) デフォルトのテンプレートを選択して、[コピー(Copy)] をクリックします。
	- c) [ソフトキーテンプレート名(Softkey Template Name)] フィールドに、テンプレートの新しい 名前を入力します。
	- d) **[**保存**]** をクリックします。
- **Step 3** 既存のテンプレートにソフトキーを追加するには、次の手順を実行します。
	- a) [検索(Find)] をクリックして、検索条件を入力します。
	- b) 必要な既存のテンプレートを選択します。
- **Step 4** [デフォルトソフトキーテンプレート(DefaultSoftkeyTemplate)]チェックボックスをオンにし、 このソフトキー テンプレートをデフォルトのソフトキー テンプレートとして指定します。
	- あるソフトキーテンプレートをデフォルトのソフトキーテンプレートとして指定した場 合、先にデフォルトの指定を解除してからでないと、そのテンプレートは削除すること ができません。 (注)
- **Step 5** 右上隅にある [関連リンク(Related Links)] ドロップダウン リストから [ソフトキー レイアウト の設定(Configure Softkey Layout) ] を選択し、[移動(Go)] をクリックします。
- **Step 6** [設定するコール状態の選択(Select a Call State to Configure)] ドロップダウン リストから、ソフ トキーに表示するコール状態を選択します。
- **Step 7** [選択されていないソフトキー(Unselected Softkeys)] リストから追加するソフトキーを選択し、 右矢印をクリックして [選択されたソフトキー(Selected Softkeys)] リストにそのソフトキーを移 動します。新しいソフトキーの位置を変更するには、上矢印と下矢印を使用します。
- **Step 8** 追加のコール状態でのソフトキーを表示するには、前述のステップを繰り返します。
- **Step 9 [**保存**]** をクリックします。
- **Step 10** 次のいずれかの操作を実行します。
	- •すでにデバイスに関連付けられているテンプレートを変更した場合は、[設定の適用(Apply Config)] をクリックしてデバイスを再起動します。
	- 新しいソフトキー テンプレートを作成した場合は、そのテンプレートをデバイスに関連付け た後にデバイスを再起動します。詳細については、「共通デバイス設定へのソフトキー テン プレートの追加」と「電話機のセクションとソフトキー テンプレートの関連付け」を参照し てください。

### <span id="page-6-0"></span>電話機とソフトキー テンプレートの関連付け

手順

**Step 1** Cisco Unified CM 管理から、**[**デバイス**]** > **[**電話機**]** を選択します。

[電話の検索**/**一覧表示(**Find and List Phones**)] ウィンドウが表示されます。

- **Step 2** ソフトキー テンプレートを追加する電話機を検索します。
- **Step 3** 次のいずれかの操作を実行します。
	- [共通デバイス設定(**Common Device Configuration**)] ドロップダウン リストから、必要なソ フトキー テンプレートが含まれている共通デバイス設定を選択します。
	- [ソフトキーテンプレート(**SoftkeyTemplate**)]ドロップダウンリストで、[割り込み(Barge)] または [C 割り込み (cBarge) ] ソフトキーが含まれているテンプレートを選択します。
- **Step 4 [**保存**]** をクリックします。 電話の設定を更新するには[リセット (Reset)]を押すというメッセージ付きのダイアログボック スが表示されます。

### <span id="page-7-0"></span>共通デバイス設定とソフトキー テンプレートの関連付け

(オプション)ソフトキー テンプレートを電話機に関連付ける方法は 2 つあります。

- ソフトキー テンプレートを **[**電話の設定(**Phone Configuration**)**]** に追加します。
- ソフトキー テンプレートを共通デバイス設定に追加します。

ここに示す手順では、ソフトキー テンプレートを共通デバイス設定に関連付ける方法について説 明します。システムが共通デバイス設定を使用して設定オプションを電話機に適用する場合は、 この手順に従ってください。これは、電話機でソフトキー テンプレートを使用できるようにする 際に、最も一般的に使用されている方法です。

別の方法を使用するには、「電話機とソフトキー [テンプレートの](#page-6-0)関連付け (7 ページ)」を参 照してください。

#### 手順

- <span id="page-7-1"></span>**Step 1** 共通デバイス設定[へのソフトキー](cucm_b_feature-configuration-guide-for-cisco1251SU2_chapter28.pdf#nameddest=unique_513) テンプレートの追加
- **Step 2** 電話機と共通[デバイス](cucm_b_feature-configuration-guide-for-cisco1251SU2_chapter28.pdf#nameddest=unique_514)設定の関連付け

### 共通デバイス設定へのソフトキー テンプレートの追加

### 始める前に

必要に応じて、次のいずれかまたは両方を実行します。

- 組み込み会議用のソフトキー [テンプレートの](#page-4-0)設定 (5 ページ)
- 共有会議用ソフトキー [テンプレートの](#page-5-0)設定 (6 ページ)

**8**

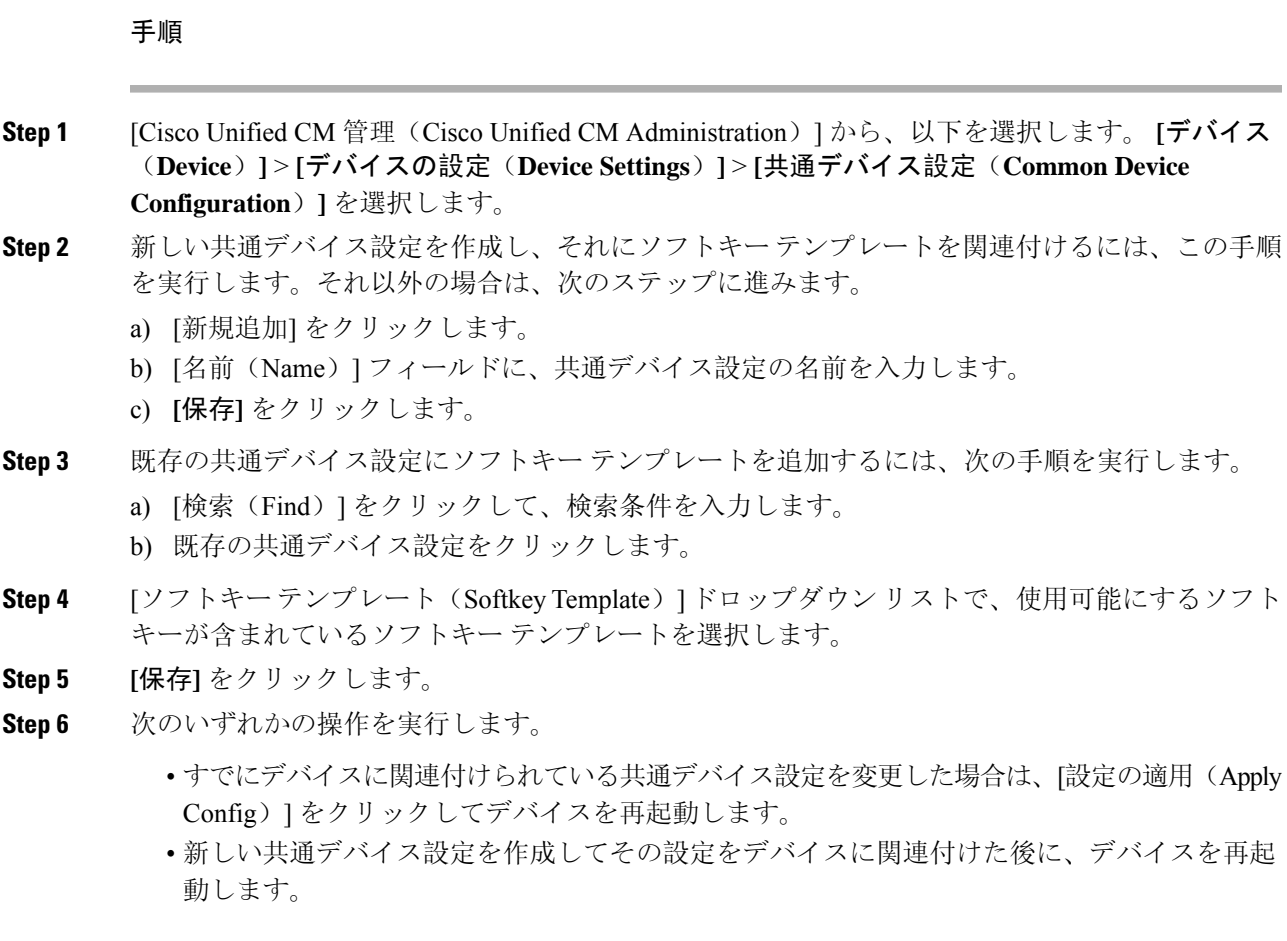

### <span id="page-8-0"></span>電話機と共通デバイス設定の関連付け

### 始める前に

必要に応じて、次のいずれかまたは両方を実行します。

- 組み込み会議用のソフトキー [テンプレートの](#page-4-0)設定 (5 ページ)
- 共有会議用ソフトキー [テンプレートの](#page-5-0)設定 (6 ページ)

- **Step 1** [Cisco Unified CM 管理(Cisco Unified CM Administration)] から、以下を選択します。 **[**デバイス (**Device**)**]** > **[**電話(**Phone**)**]**。
- **Step 2** [検索 **(Find**)] をクリックし、ソフトキーテンプレートを追加する電話デバイスを選択します。
- **Step 3** [共通デバイス設定 (Common Device Configuration)]ドロップダウン リストから、新しいソフト キー テンプレートが含まれている共通デバイス設定を選択します。

**Step 5** [リセット(Reset)] をクリックして、電話機の設定を更新します。

#### 次のタスク

次のいずれかまたは両方を実行します。

- 組み込み会議の割り込みの設定 (10 [ページ](#page-9-0))
- [共有会議](#page-10-0)の割り込みの設定 (11 ページ)

### <span id="page-9-0"></span>組み込み会議の割り込みの設定

ほとんどの Cisco Unified IP Phone には会議ブリッジ機能が組み込まれています。つまり、これら の Cisco IP 電話 には、割り込み機能をサポートするための小型の会議ブリッジとして動作する内 部 DSP が搭載されています。サポートされる通話者は、電話機自体を含め 3 つまでです。ファー ムウェアバージョン 11.x 以降、Cisco IP 電話 8800 シリーズには ビルトイン ブリッジ(BIB)機能 をデイジーチェーン接続する機能があります。

- **Step 1** Cisco Unified CM の管理で、**[**システム(**System**)**]** > **[**サービス パラメータ(**Service Parameters**)**]** の順に選択し、[組み込みブリッジの有効化(**Built In Bridge Enable**)] クラスタ全体サービス パ ラメータを [オン(**On**)] に設定します。
	- このパラメータが [オフ(**Off**)] に設定されている場合は、[電話の設定(**Phone Configuration**)] ウィンドウの [組み込みブリッジ(**Built in Bridge**)] フィールドを設定 することにより、各電話機の割り込みを設定してください。 (注)
- **Step 2 [**パーティ参加トーン(**Party Entrance Tone**)**]** クラスタ全体サービス パラメータを **[True]** (トー ンに対する要件)に設定するか、**[**電話番号の設定(**Directory Number Configuration**)**]** ウィンド ウの **[**パーティ参加トーン(**Party Entrance Tone**)**]** フィールドを設定します。
- **Step 3** [ワンボタン割り込み**/C** 割り込みポリシー(**Single Button Barge/CBarge Policy**)] を [割り込み (**Barge**)] に設定します。
	- このパラメータが [オフ(**Off**)] に設定されている場合は、[電話の設定(**Phone Configuration**)] ウィンドウの [ワンボタン割り込み(Single Button Barge)] フィールド を設定することにより、各電話機のワンボタン割り込み機能を設定してください。 (注)
- **Step 4** [呼び出し時の割り込みを許可(**AllowBargeWhenRinging**)]サービスパラメータを**[**はい(**True**)] に設定します。
- **Step 5 [**保存**]** をクリックします。

### <span id="page-10-0"></span>共有会議の割り込みの設定

シスコは割り込みを設定しているユーザに対して共有会議の割り込み(C 割り込み)を設定しな いことをお勧めします。各ユーザに対して 1 つの割り込みメソッドを選択します。

#### 手順

- **Step 1** Cisco Unified CM の管理で、**[**システム(**System**)**]** > **[**サービス パラメータ(**Service Parameters**)**]** の順に選択し、[組み込みブリッジの有効化(Built In Bridge Enable)] クラスタ全体サービス パラ メータを [オン (On)] に設定します。
	- このパラメータを **[Off]** に設定する場合、[電話の設定(Phone Configuration)] ウィンド ウの [組み込みブリッジ(Built in Bridge)] フィールドを設定することで、電話ごとの C 割り込みを設定します。 (注)
- **Step 2** [パーティ参加トーン (Party Entrance Tone) ] クラスタ全体サービス パラメータを [True] (トーン に対する要件)に設定するか、「電話番号の設定(Directory Number Configuration)」ウィンドウの [パーティ参加トーン(Party Entrance Tone)] フィールドを設定します。
- **Step 3** [ワンボタン割り込み機能/C 割り込みポリシー(Single Button Barge/CBarge Policy)] に [C 割り込 み (cBarge) ] を設定します。
	- このパラメータを [Off] に設定する場合、[電話の設定(Phone Configuration)] ウィンド ウの [ワンボタン C 割り込み(Single Button cBarge)] フィールドを設定することで、電 話ごとのワンボタン C 割り込みを設定します。 (注)
- **Step 4 [呼び出し時の割り込みを許可 (Allow Barge When Ringing)]サービスパラメータを[はい(True)]** に設定します。
- **Step 5 [**保存**]** をクリックします。

### ユーザとデバイスの関連付け

#### 始める前に

次のいずれかまたは両方を実行します。

- 組み込み会議の割り込みの設定 (10 [ページ](#page-9-0))
- [共有会議](#page-10-0)の割り込みの設定 (11 ページ)

#### 手順

**Step 1** Cisco Unified CM 管理から、**[**ユーザの管理(**User Management**)**]** > **[**エンド ユーザ(**End User**)**]** を選択します。

- **Step 2** [ユーザを次の条件で検索(FindUsersWhere)]フィールドで適切なフィルタを指定した後、[検索 (Find)] をクリックしてユーザのリストを取得します。
- **Step 3** ユーザを一覧から選択します。 [エンド ユーザの設定 (End User Configuration) ] ウィンドウが表示されます。
- **Step 4** [デバイス情報(Device Information)] セクションを探します。
- **Step 5** [デバイスの割り当て(Device Association)] をクリックします。 **[**ユーザ デバイス割り当て(**User Device Association**)**]** ウィンドウが表示されます。
- **Step 6** 適切な CTI リモート デバイスを探して選択します。
- **Step 7** 関連付けを完了するには、[選択/変更の保存(Save Selected/Changes)] をクリックします。

**Step 8 [**関連リンク(**Related Links**)**]** ドロップダウン リストから **[**ユーザの設定に戻る(**Backto User**)**]** を選択し、**[**検索(**Go**)**]** をクリックします。 [エンド ユーザの設定(End User Configuration) ] ウィンドウが表示され、選択し、割り当てたデ バイスが、[制御するデバイス(Controlled Devices)] ペインに表示されます。

## <span id="page-11-0"></span>割り込みの連携動作

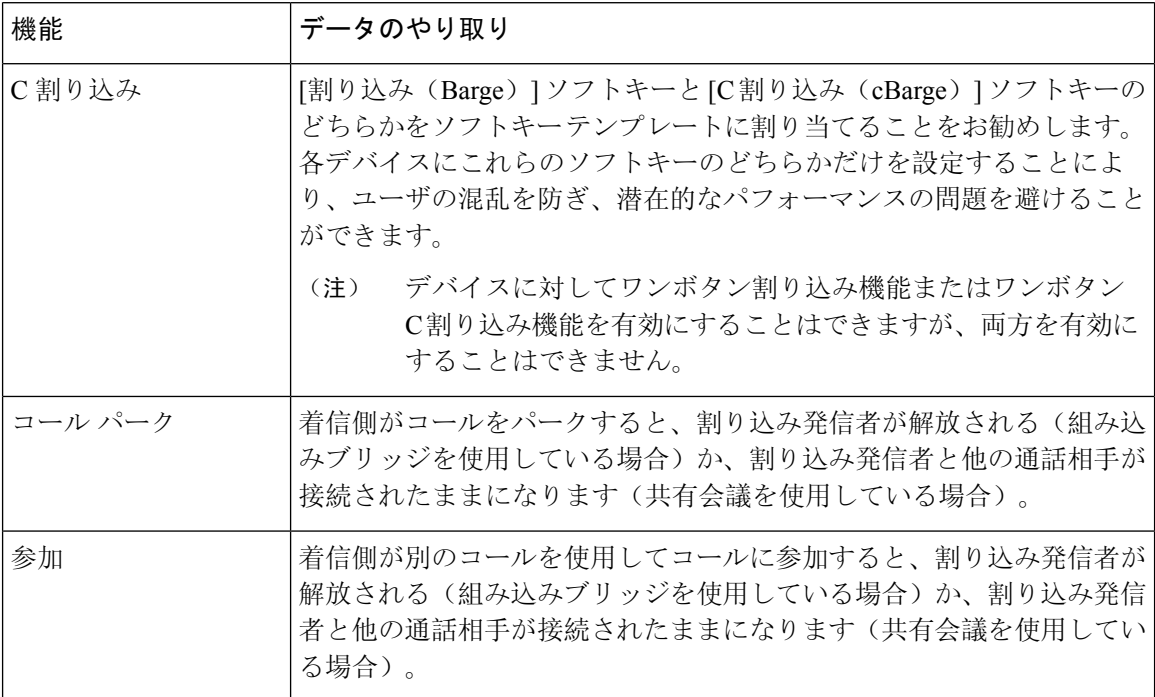

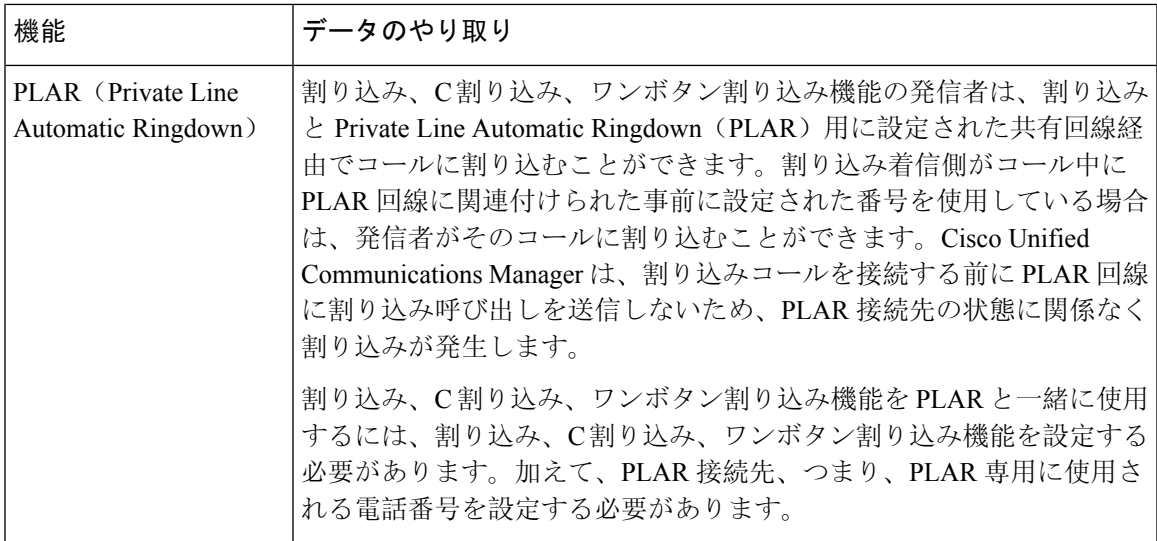

# <span id="page-12-0"></span>割り込みの制限

 $\mathbf{l}$ 

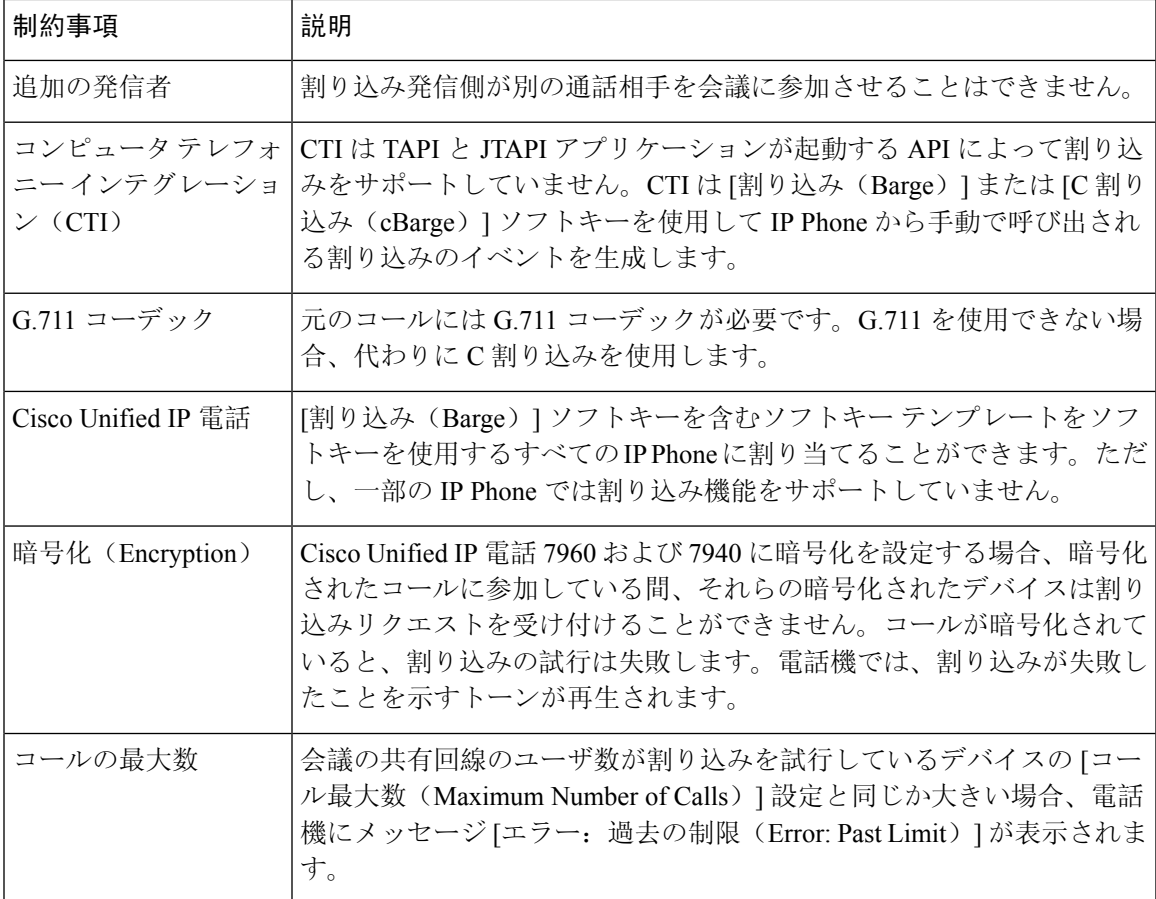

# <span id="page-13-0"></span>割り込みのトラブルシューティング

### 使用可能な会議ブリッジがない

[割り込み(Barge)] ソフトキーを押すと、IP Phone に「使用可能な会議ブリッジがありません (No Conference Bridge Available)」というメッセージが表示されます。

[電話の設定(Phone Configuration)] ウィンドウの [ビルトイン ブリッジ(Built In Bridge)] フィー ルドで対象の電話機が正しく設定されていません。

問題を解決するには、次の手順を実行します。

- **1.** Cisco Unified CM の管理から、**[**デバイス(**Device**)**]** > **[**電話(**Phone**)**]** を選択して [電話の検 索(Find the phone)] をクリックし、問題がある電話機の電話機設定を見つけます。
- 2. [ビルトインブリッジ (Built In Bridge)] フィールドを[オン(On)] に設定します。
- **3.** [更新(Update)] をクリックします。
- **4.** 電話機をリセットします。

### **[**エラー:過去の制限(**Error: Past Limit**)**]**

電話に、メッセージ [エラー:過去の制限(Error: Past Limit)] が表示されます。

会議の共有回線のユーザ数が割り込みを試行しているデバイスの[コール最大数(MaximumNumber of Calls)] フィールドと同じか大きい。

- [サービスパラメータ設定(ServiceParameter Configuration)] ウィンドウに移動して、[クラス タ全体のパラメータ(機能 - 会議) (Clusterwide Parameters (Feature - Conference)) ] を探しま す。必要に応じて、[最大アドホック会議(Maximum Ad Hoc Conference)] パラメータの値を 増加させます。
- •割り込みを試行しているデバイスの共有回線の [コール最大数(Maximum Number of Calls)] の値を確認して、必要に応じて値を増加させます。